# **فصل دوم**

## **دیود**

**)مطابق فصل سوم کتاب الکترونیک عمومی 1(**

**هدف کلی: آشنایی با انواع دیود، نحوه ی بایاس و منحنی مشخصه ی آن** 

**هدف های رفتاری: پس از پایان این آزمایش که توس��ط نرم افزار مولتي س��يم اجرا می ش��ود، از فرا گير انتظار مي رود :**

-2 نحوه ی ایجاد بایاس مس��تقیم در دیود را مش��اهده -9 دیود را با استفاده از اهم متر و مولتی متر دیجیتالی آزمایش کند. -10 کاربرد ساده از دیود زنر را مشاهده کند. -11 منحنی مشخصه ی دیود زنر را مشاهده کند. -12 منحن��ی مش��خصه ی دیود معمولی را ب��ا دیود زنر مقایسه کند. -13 دیود LED را مشاهده کند. -14 کاربرد ساده ای از مدار LED را مشاهده کند. ِ -15 نح��وه ی کارب��رد دیود را در هفت قطعه ای )س ِ ��ون ِس ِگمنت( مشاهده کند.

کند. ۳- نحــوهی ایجاد بایاس معکوس در دیود را مشــاه کند. -4 جریان اشباع معکوس در دیود را اندازه گیری کند. -5 منحنی مشخصه ی دیود را مشاهده کند. -6 مقاومت استاتیکی و دینامیکی دیود را اندازه بگیرد. -7 مقادیر حد در دیود ها را مشاهده کند. -8 انواع دیود را بر روی صفحه ی کار مجازی بیآورد.

-1 دیود را از روی شکل ظاهری تشخیص دهد.

**2-1 آزمایش 1 : تشخیص دیود و نحوه ی بایاس کردن آن توسط نرم افزار**

**2-1-1** دی����ود را از روی ی��ک��ی از نوارهای قطعات Diode، Virtualو Components D3 مطابق شکل 2-1 بر روی صفحه ی کار مجازی بیآورید.

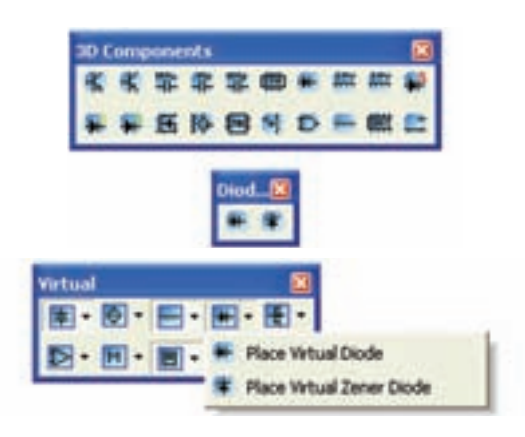

شکل 2-1 قرار دادن دیود بر روی میز کار مجازی

۲–۲–۲ همچنیــن می توانیــد بــا اســتفاده از نــوار Components گروه قطعات دیود مطابق شــکل ۲-۲ دیود را روی میز کار مجازی انتقال دهید.

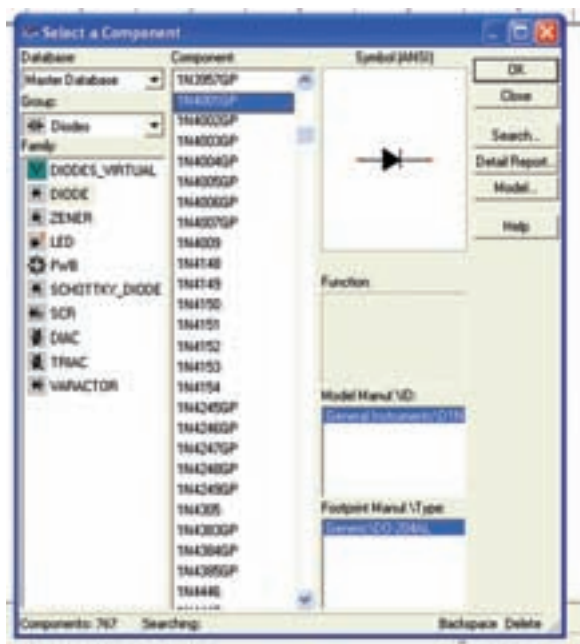

شکل ۲–۲ قراردادن دیود روی صفحهی کار مجازی ٢-١-٢ مـدار شـكل ٣-٢ را ببنديد. ايــن مدار نحوهي بایاس کردن دیود را در بایاس مستقیم نشان میدهد. برای باياس مستقيم بايد يايهي آند ديود به يايانهي مثبت منبع تغذيه و پايه ي كاتد آن به پايانهي منفي منبع تغذيه وصل شود. با استفاده از آمپرمتر و ولتمتر مقدار جریان عبوری از ديود و ولتاژ دو سر آن را در باياس مستقيم اندازه بگيريد.

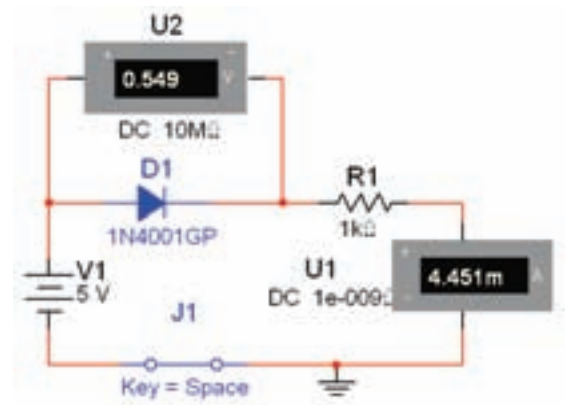

شکل ۳–۲ مدار بایاس مستقیم دیود

$$
V_F = \dots \dots \text{Volt} \quad I_F = \dots \dots \text{mA}
$$

 $\alpha$ نوجــه: مقاومت  $\mathrm{K}\Omega$ ۱ که به صورت ســری با دیود بســته شــده اســت جریان دیود را محدود می کند و مانع آسیب رساندن به آن می شود.

۲-۱-۴ مــدار شــکل ۲-۲ را ببندید. ایــن مدار نحوهی بایاس کردن دیود را در حالت معکوس نشان میدهد. جریان عبوری از مدار و ولتاژ دو ســر دیود را اندازه بگیرید.با توجه به شکل ۴- ۲، برای قرار دادن دیود در بایاس معکوس، باید يايانـــهي مثبت باتري را به كاتد ديود ويايانهي ٍ منفي باتري را به آند دیود وصل کنید.

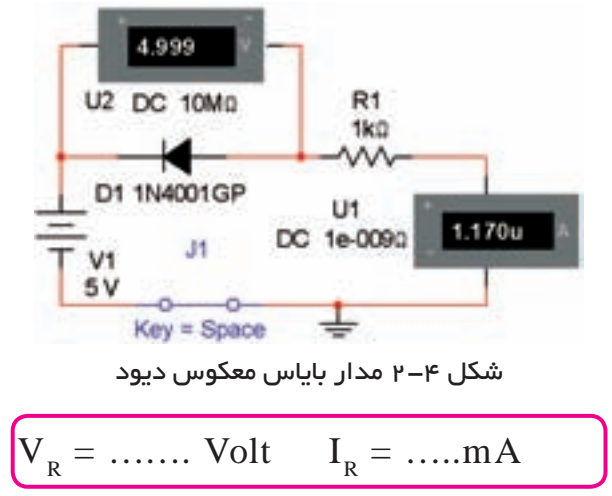

سوال ۱: در کدام یک از مدارهای شکل های ۳-۲ و ۴-۲ جريان بيشتري از مدار عبور مي كند؟ چرا؟ توضيح دهيد.

سطوال ٢: اگر مقدار ولتـــاژ باتري را افزايـــش دهيم آيا تغییری در ولتاژ دو سـر دیود در مدارهای شـكلهای ۳-۲ و ۴-۲ بــه وجود مي آيــد؟ تجربه كنيــد و نتيجه را توضيح دهيد.

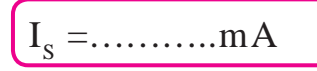

سوال ٣: تا چه حد می توانید ولتاژ تغذیهی مدار شکل ۶–۲٫ را افزایـــش دهید تا دیود نســـوزد؟آیا مے دانید این ولتاژ چه نام دارد؟با افزايش ولتاژ منبع تغذيه اين موضوع را تجربه کنید و نتیجه را شرح دهید.

۵−۱−۲ مدار شـــکل ۵−۲ را ببندید. مقدار ولتاژ و جریان را توسـط ولتمتر و آمیرمتر اندازه بگیرید، و با مدار شــکل ۲-۳ مقایسه کنید و نتیجه ٫ا توضیح دهید.

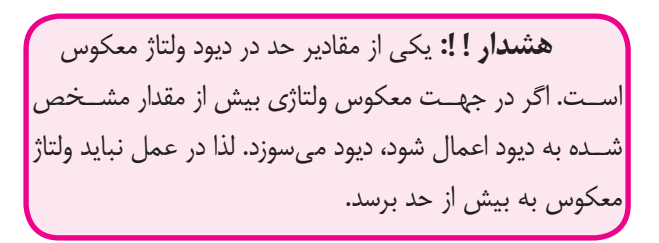

**۱–۲–۲** بــرای مشـــاهدهی منحنی مشــخصهی دیود از دستگاه اسیلوسکوپ استفاده کنید. ۲-۲-۲مدار شکل ۷-۲<sub>د</sub>اروی صفحهی کار مجازی ببندید.

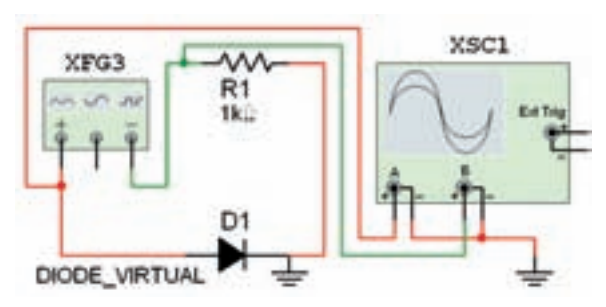

شکل ۷– ۲ مدار جهت نمایش منحنی مشخصهی ولت آمپر دیود ۲-۲-۳ فانکشــن ژنراتــور را روی فرکانــس ۱۰۰ HZ و دامنهی Vp-p ۲ قرار دهید ونرمافزار را فعال کنید. **۲-۲-۲** دسـتگاه اسیلوسـکوپ ۱٫ راهانــدازی کنیــد و تنظیمهای زیر را انجام دهید.

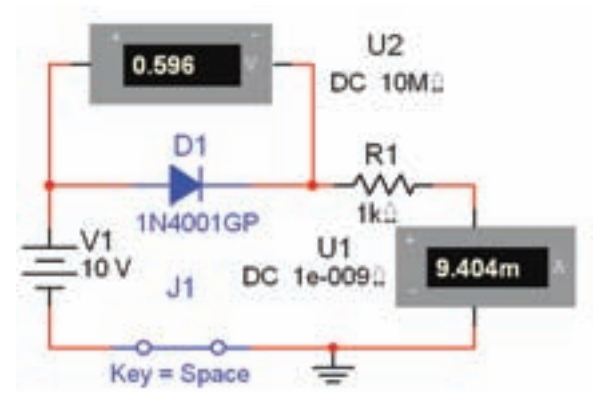

شکل ۵–۲ ولتاژ دو سر دیود در بایاس مستقیم ۶–۱–۲ مدار شکل ۶–۲ را ببندید. جریان عبوری از دیود در ايـــن حالــت كه ولتاژ اعمال شـــده به دو ســـر آن خيلي بزرگ اسـت را جريان اشباع معكوس مي گويند. مقدار جريان را توسط آمیرمتر اندازهگیری کنید.

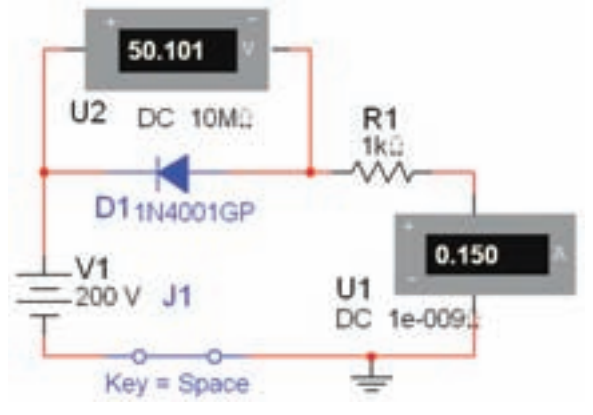

شکل ۶–۲ اندازهگیری جریان اشباع معکوس دیود

Time/Div =  $\frac{1}{2}$  ms/Div  $CH$ .: Volt/Div =  $V$  Div  $CH_n$ : Volt/ Div =  $\Delta \circ \circ mV/Div$ 

۰-۲-۲ مدار را راهاندازی کنید. باید روی اسیلوســکوپ منحنـــی ولت آمپر دیود نمایش داده شـــود. در شــکل ۸-۲ منحنی را مشاهده می کنید.

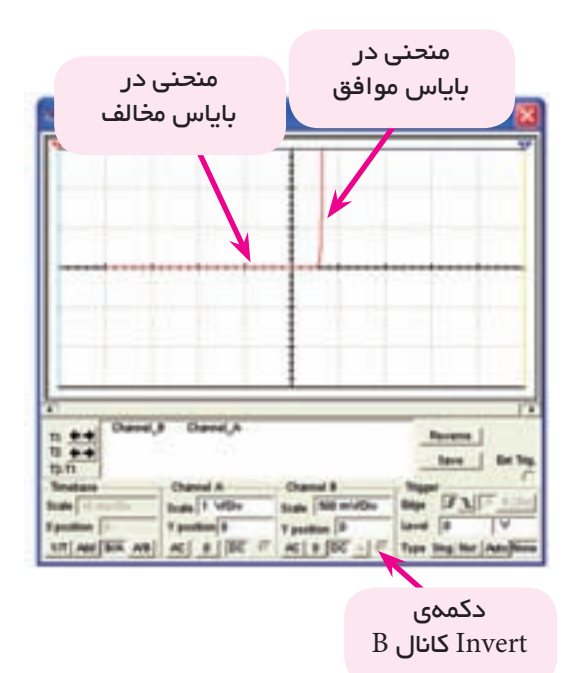

شکل ۸–۲ منحنی مشخصمی دیود در بایاس موافق و مخالف

۔<br>توجه: بــرای مشــاهدهی منحنی مشــخصهی دیود  $B/A$  دکمهی  $B/A$  و دکمه ی Invert کانال  $B$  را در دستگاه اسيلوسكوپ فعال كنيد.

7-٢-٢ نرم افزار را غير فعال كنيد و انتخاب كانال B/A را به A/B تغییر دهید. ســپس نرمافــزار را فعال نمائید و شکل موج را مشاهده کنید. شکل موج به دست آمده در این مرحله را با مرحلهی قبل مقایسه نمائید و توضیح دهید.

۷–۲–۲ در مــدار شــکل ۷–۲ جهت دیــود را بر عکس كنيد و منحنى مشــخصه را ملاحظه نمائيد. نتايج به دست آمده را شـــرح دهید. در مدار شکل ۹-۲ جهت دیود معکوس شده است.

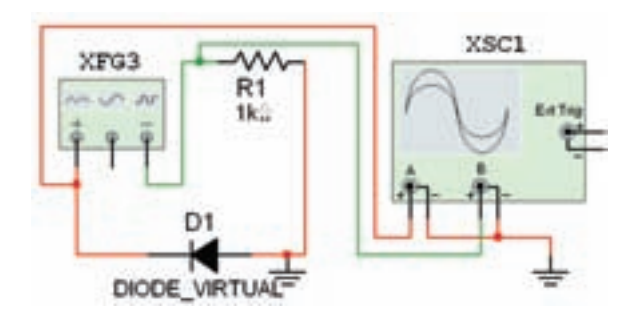

شکل ۹–۲ معکوس کردن دیود برای مشاهدهی منحنی مشخصهى دىود

۲-۲-۸ مقادیر ولتاژ موافق و ولتاژ مخالف دو ســر دیود را از روی منحنی مشــخصهی دیود اندازه بگیرید و یادداشت

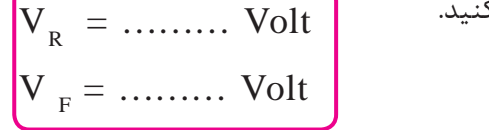

**۲–۲–۲ ب**ا توجه به ولتاژهای اندازهگیری شــده ، دیود از نوع سيليسيومي است يا ژرمانيومي؟ توضيح دهيد.

**۲–۲–۲۰ برای مشــاهدهی منحنبی مشــخصهی دیود از** دستگاه منحنی نــگار (IV-Analyzer) نیــز می توانید استفاده کنید. این دستگاه را از نوار ابزار (Instruments) بر روی صفحهی کار بیآورید. شــکل ۱۰-۲ دستگاه منحنی نگار يا تحليل گر ولتآمپررا نشان مى دهد.

نکتــهی مهــم: از ایــن دســتگاه میتوانیــد برای مشاهدهی منحنی ترانزیستور نیز استفاده کنید.

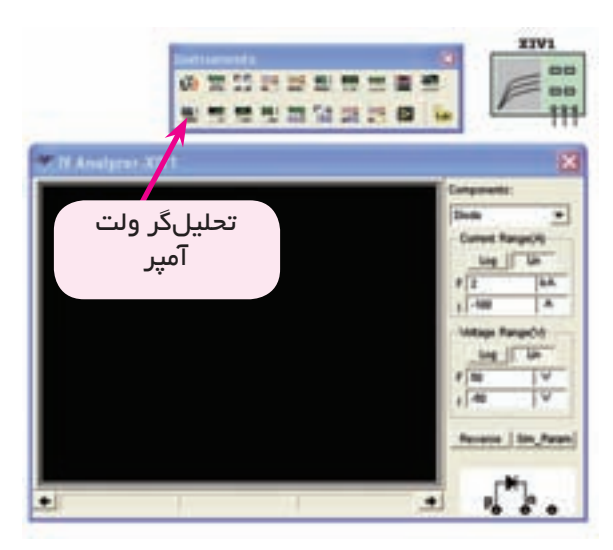

شکل ۱۰–۲ دستگاه تحلیلگر ولتآمیر

۲-۲-۱ برای مشــاهدهی منحنی مشخصهی ولتآمپر دیود ابتدا بایـد در کادر Components روی دســتگاه گزینهی دیود را انتخاب کنید. ســیس پایهی آند دیود را به یایانــهیP و پایهی کاتد را به پایانهی N اتصال دهید. و در نهایــت اتصال زمین را به پایانهای کــه در کنار پایانهی N قرار دارد متصل كنيد.

**٢-٢-٢ ت**نظيمها را انجام دهيد و مدار را مطابق شكل ٢-١١ راهاندازي كنيد. براي ســفيد شــــدن رنگ زمينهي دستگاه دکمهی Reverse ,ا فعال کنید.

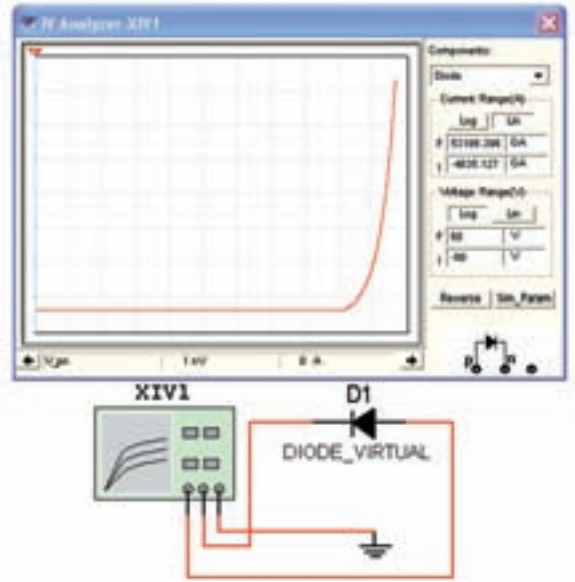

شکل ۱۱–۲ منحنی مشخصهی دیود در بایاس مستقیم

نكتهى ١: براى اتصال ديود به تحليل گر پايهى آند  $\vert \hspace{0.5mm} \rangle$ دیسود را به پایانه ی $\vert \hspace{0.5mm} P$  و پایه ی کاتد دیود را به پایانه ی كنىد.

**نکتــه ی ۲:** حتماً باید زمین مدار را به پایانهای که در کنار پایانهی کاتد است وصل کنید. در غیر ایـن صورت منحنی نمایش داده نخواهد شد.

كاتد ديود نسبت به مدار ١١- ٢ جابجا شده است.

**تحقیق کنید:** عملکرد دستگاه منحنی نگار را مورد بررســی قرار دهیــد و در مورد نحوهی تنظیــم و کارآییهای آن گزارش تهیه کنید و به کلاس ارائه دهید.

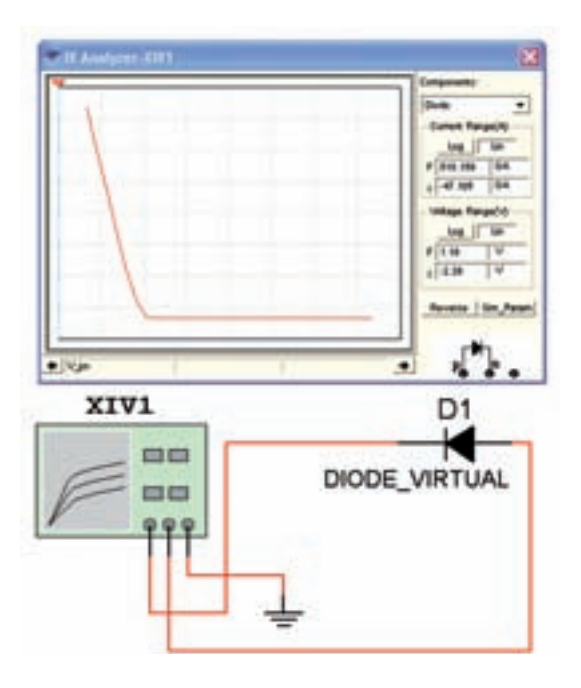

شکل 2-12 منحنی مشخصهی دیود در بایاس معکوس

**2-3 آزمایش :3 مقاومت استاتیکی و دینامیکی دیود** 

 $r_{\text{dc}} = \frac{V_{\text{f}}}{L}$  مقاومت اســـتاتیکی دیود از رابطهی  $\mathbf{Y}-\mathbf{Y}-\mathbf{Y}$ بــه دســت میآیــد.  $\rm V_f$  ولتــاژ و  $\rm I_f$  جریان دیــود در بایاس مس��تقیم است. مدار ش��کل2-13 را ببندید و با استفاده از رابطهی  $r_{\rm do}$  مقدار مقاومت استاتیکی را به دست آورید. توجه داشـــته باشـــید که ولتمتر مقدار  $\rm V_f^{}$ و آمپرمتر مقدار  $\rm I_f^{}$  را نشان میدهد.

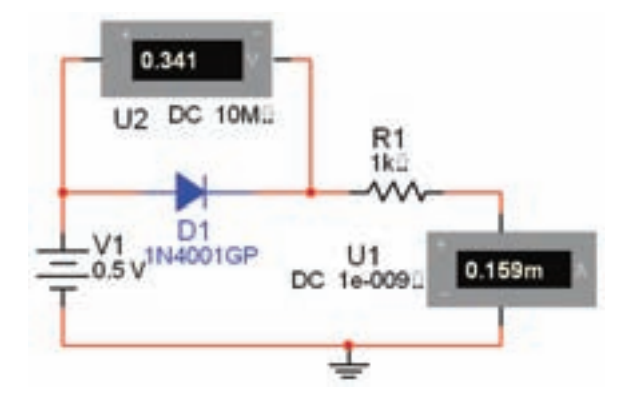

شکل 2-13 مدار برای اندازهگیری مقاومتهای دیود **2-3-2** ولتاژ منبع را طبق جدول 2-1 افزایش دهید و

جدول را کامل کنید.

جدول 2-1 تغییرات ولتاژ منبع و مقادیر ولتاژ و جریان دیود

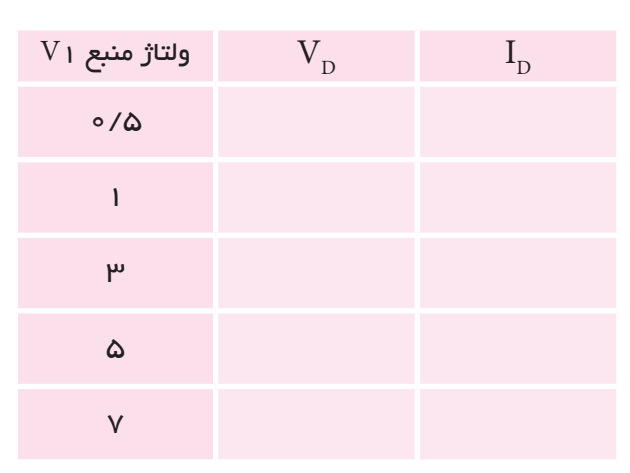

**2-3-3** ب��ا توجه به جدول منحنی ول��ت آمپر دیود را

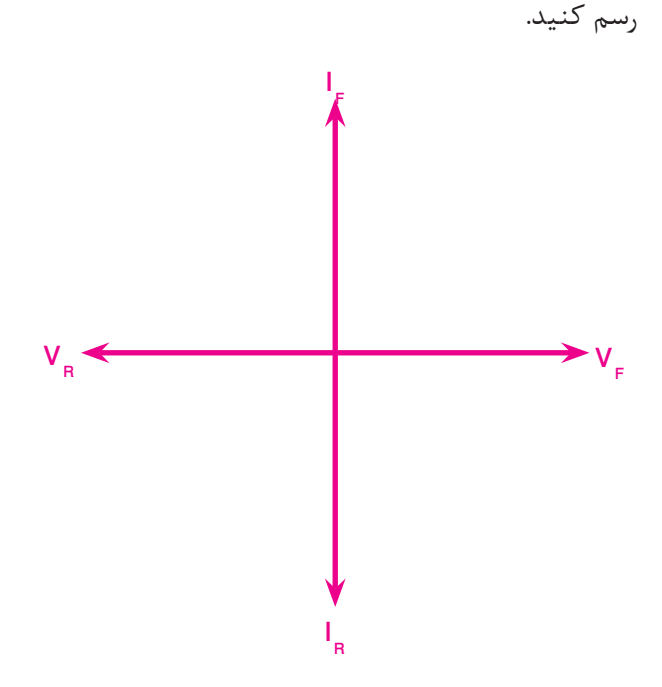

**س�وال :4** اگر مقدار ولتاژ منبع را به اندازه ی 0/1 ولت افزایــش دهید میزان جریان عبــوری از دیـود چـه تغییری میکند؟ تجربه کنید و نتایج را شرح دهید.

 $\cdot$ /۱) سوال ۵: آیا در صورت افزایش ولتاژ منبع به میزان ولت مقاومت استاتيكي تغييري مي كند؟شرح دهيد.

**۴--۳-۲** با اســتفاده از ۲ نقطه در منحنی ولت - آمیر دیسود و رابطهی  $\frac{\Delta V_{\rm f}}{\Delta x}=\frac{\Delta V_{\rm f}}{\Delta x}$  مقاومت دینامیکی دیود را به دست آوريد.  $r_{1}$  = .......  $\Omega$ 

#### ۲-۴ آزمایش ۴: آزمایش دیود

**۱-۴-۲** برای تست دیود می توانید از اهممتر یا مولتی متر دیجیتالی استفاده کنید. توجه داشته باشید که هنگام آزمایش دیود با مولتے متر یا اهممترهای معمولی، دســتگاه مقدار مقاومت موافق و مخالف را نشــان مىدهد. در صورتى کــه از مولتے متر دیجیتالی که دارای گزینهی تســت دیود است اســتفاده كنيد، هنگام آزمايش ديود، مولتي متر مقدار ولتاژ موافق و ولتاژ داخلی مولتی متر را نشان می دهد.

۲-۲-۲ نرمافزار مولتے سے مارای مولتے متر معمولی و مولتے متــر دیجیتالــی مخصــوص آزمایش دیود اســت. مولتے متبر معمولی را می تبوانید از نبوار Instruments دستـــگاه مولتى متر (Multimeter) انتخاب كنيد. مدل مولتی متر موجود در نرمافزار با شمارهی XMM۱ مشخص شــده است. مطابق شــکل ۱۴-۲، مولتے متر را روی میز کار آزمایشگاه مجازی بیآورید.

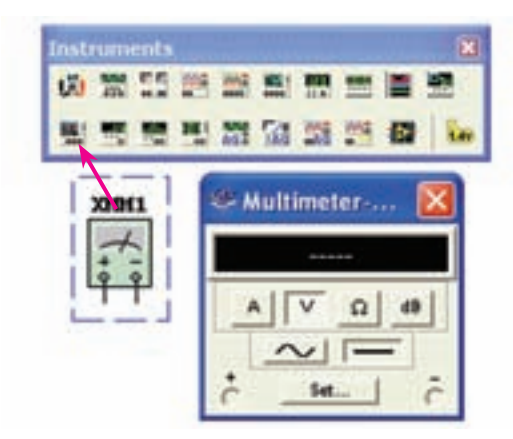

شکل ۱۴–۲ موقعت مولتیمتر معمولی در نر م۱فز ار

۰٫**۲**–۴–۳ وی دکمهی Set کلیک کنید، پنجرهی تنظیم مولتی متر (Multimeter setting) باز می شود. برای این کـه مولتىمتر بتواند ديـود را در حالت هدايـت قرار دهد، جریــان مولتىمتر را روى ۲mA بگذاريد. ســپس پنجرەي Multimeter Setting را ببندیــد. در شــــــکل ۲-۱۵ ینجرهی تنظیم شده را مشاهده می کنید.

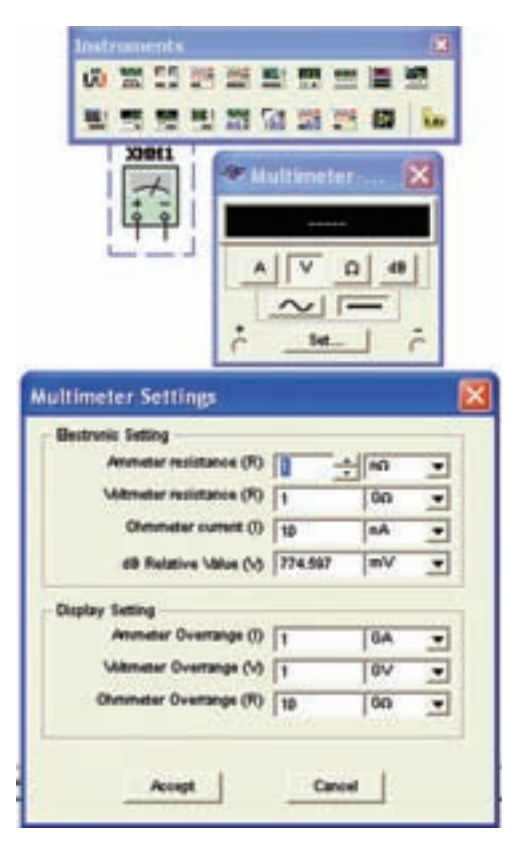

شکل ۱۵–۲ ینجرهی تنظیم مولتیمتر

**۴-۴-۲** دستگاه را در وضعیت اهممتر قرار دهید. برای ایسن کار روی علامت  $\Omega$  کلیک کنید. ســپس طبق شــکل ۲-۱۶ ســـر مثبت اهممتر <sub>د</sub>ا به آند دیود و سر منفی آن <sub>د</sub>ا به کاتد دیود وصل کنید، یعنی دیود را در بایاس مستقیم قرار دهید. در این حالت اهممتر مقاومت دیود را در بایاس موافق نشان مے دھد.

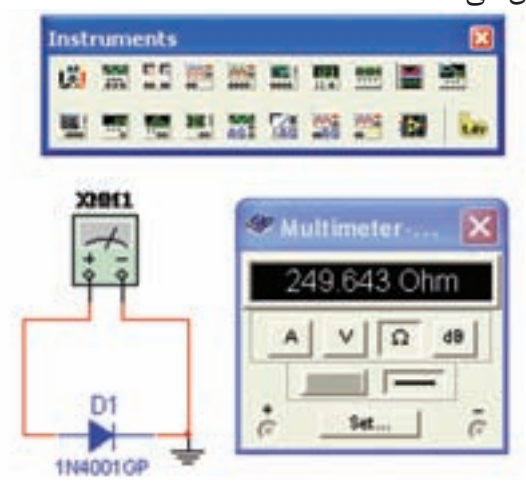

شکل ۱۶–۲ مقاومت دیود در بایاس موافق همان طور که در شکل ۱۶–۲ مشاهده می شود، مقاومت موافق این دیود در شــرایطی که جریان mA ۲ از آن عبور می کند در حدود  $\Omega$  ۲۵۰ است.

**نکتهی ۳:** بــرای اندازهگیری مقاومت اهمی دیود یا هر قطعه ی دیگر، باید اتصال زمین را به دســتگاه اهم متر وصل كنىد.

۵−۴-۲ در صورتی که پایانهی مثبت اهممتر را به کاتد ديود و پايانهي منفي آن را به آند ديود وصل كنيد، ديود در بايـــاس معكوس قرار مي گيرد. در ايـــن حالت اهممتر مقدار اهم بیش تری را نشــان میدهد. امتحان دیود را با مدار شکل ۲-۱۷ تجربه کنید.

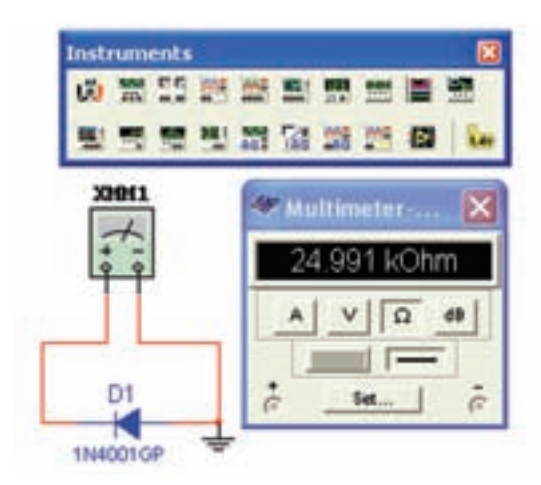

شکل ۱۷–۲ مقاومت دیود در بایاس مخالف همان طور که در شــکل ۱۷-۲ ملاحظه مے شــود مقدار مقاومت دیسود در بایاس مخالف حدود ۲۵ $\rm K\Omega$  به دســت آمــده که به اندازهي يک صد برابر از مقاومت ديود در حالت موافق بيشتر است.

بــا انجام آزمايش ديود علاوه بر اطمينان از ســـلامت دیود پایههای آند و کاتد دیود نیز مشــخص میشــود. در بایاس مستقیم پایهای که به سر مثبت اهممتر وصل می شود، آند دیود اسـت و پایهای که به سـر منفی اهممتر اتصال دارد کاتد دیود است.

۲-۴-۶ مــولتىمتــر ديـــجيتالــى بــا تــوانايــى آزمـــايــش ديــود در منوى ابــزار Instrument تحت نام Agilent multimeter قرار دارد. شکل ۱۸–۲ مولتی متر دیجیتالی را نشان می دهد.

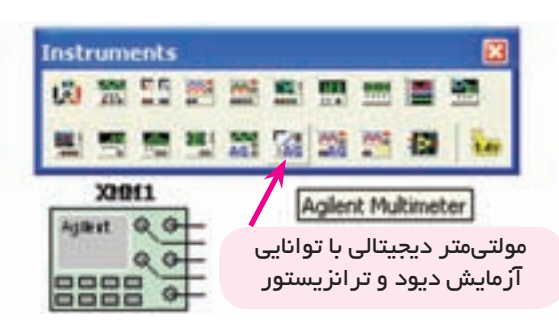

شکل ۱۸–۲ مولتی متر دیجیتالی

۷–۴–۲ در شــکل ۱۹–۲ تصویــر ظاهــری مولتی،متــر

دیجیتالی موجود در نرمافزار را مشـاهده میکنید. به دلیل این که این مولتی متر کاربردهای فراوانی دارد، در این قسمت فقط بــه ذکر دکمههایـــی می,پردازیم که فعــلاً در آزمایش سلامت دیود و تشخیص یایههای آن به کار می رود.

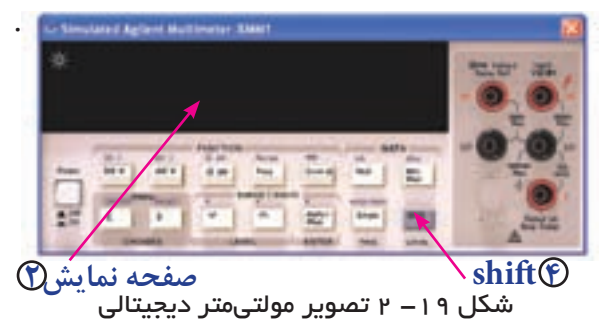

شماره كليدها را با شكل ١٣۵-٢ صفحهى ۶۷ انطباق دهيد ۸-۴-۲ پس از این که مولتی متر دیجیتالی Agilent را بــر روی صفحهی کار آوردید بــه دکمهها و ورودیهای آن توجه كنيد.

کار دکمههـا و وروديهايــي کــه در ايــن آزمايش مورد استفاده قرار میگیرد به شرح زیر است.

شــمارەی ( ۳ ) : ورودی مثبت است و آند دیود در بایاس موافق به آن وصل مے شود.

کمیتھا <sub>ر</sub>وی آن ظاھر مے شود.

شمارهی ه ) : ورودی منفی است و کاتد دیود در بایاس موافق به آن متصل می شود.

شمارهی ( ۴ ) : دکمهی شیفت است، در صورتی که این دکمه فشــار داده شود پارامترهایی که روی بدنهی دستگاه و در کنارسایر کلیدها نوشته شده است اندازهگیری می شود. در صورتی که یک بار این کلید را بفشارید، علامت شیفت ظاهر می شود. دراین حالت با فشار دادن هر یک از کلیدها، کمیت نوشـــته شده روی بدنه و در بالای آن اندازهگیری می شود. به عنوان مثال با فشـاردادن كليد شــيفت و فشاردادن دكمهى [Cont @] قسمت مربوط به ديود كه تصوير آن در بالاي كليد رسه شده است فعال می شود. در این حالت می توانید

دیسود را آزمایش کنیسد و پایههای آن را مشــخص نمائید. شهمارەي 11 : همان دكمەي تسبت ييوسىتگى مدار (اتصــال كوتاه) اســت كه از طريق شــنيدن صــداى بيزر و نمایــش مقاومت روی صفحه صورت می گیرد. در صورتی که ابتدا دکمهی شیفت و سپس دکمهی شمارهی ۱۱ فشار داده شود، قسمت آزمایش دیود فعال می شود.

شهارهی ( ) : کلید خاموش و روشن دستگاه است که توسط آن میتوانید دستگاه را خاموش یا روشن کنید. **۲-۴-۹** با کلیک کردن <sub>ر</sub>وی دکمهی شمارهی ۰،دستگاه را روشــن کنید. سیس دکمهی شمارهی ۴ (Shift) را فشار دهید، پس از آن دکمهی شمارهی ۱۱ را یک بار بفشارید باید روی میز کار مجازی علامت دیود مشـابه شکل ۲۰-۲ ظاهر شود. اكنون دستگاه آمادهي آزمايش است.

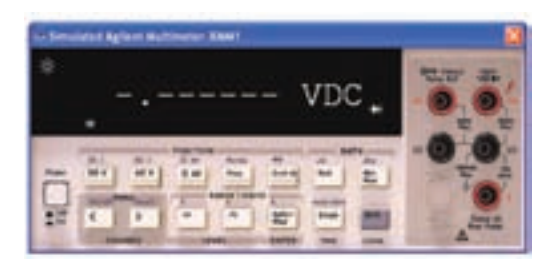

شکل ۲۰– ۲ آماده ساختن مولتیمتر برای آزمایش دیود

۰۰-۲-۳ مــــدار شـكل ۲۱- ۲ را ببنديد و نرمافزار را راهاندازی کنید. باید عدد تقریبی نشان داده شده روی مولتی متر ایجاد شود. این عدد ولتاژ دیود در بایاس موافق است.

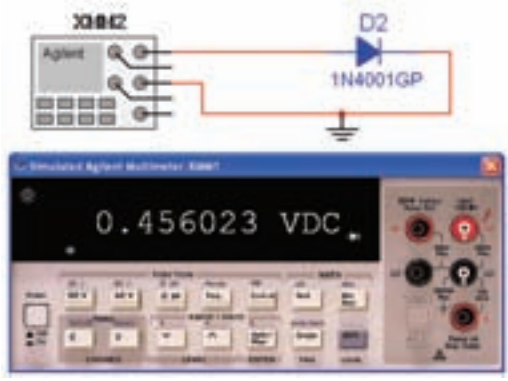

شکل ۲۱– ۲ آزمایش دیود در بایاس موافق همان طـــور كه ملاحظه مىشـــود، ولتاژ ديـــود درحالت بایاس مستقیم حدود ۰/۴۶ ولت به دست آمده است.

۷-۳-۱- مدار شــکل ۲۱- ۲ را به صورت شــکل ۲۲- ۲ تغییــر دهید و مــدار را راهاندازی کنیــد. در این حالت باید كلمهى Open به معنى باز روى صفحه نمايش داده شود.

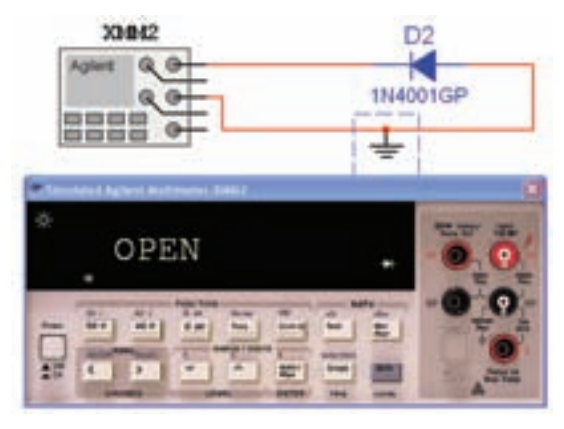

شکل ۲۲–۲ آزمایش دیود در بایاس مخالف

در ايـــن حالت ديود در باياس مخالف قرار دارد و ولتاژ دو سر آن برابر با منبع است.

### ۵–۲ آزمایش ۵: مشاهدهی انواع دیود

۰-۵-۲ انواع دیود را با استفاده از نــوارهای شکل ۲۳-۲ می توانید بر روی صفحهی کار مجازی بیآورید. **TARABASE AREA PRESENT \*\*\*\*\*\*\*\*\*\*\*\*\*\*\*\*\*\*\*\***  $=$   $\frac{1}{1000}$ **ANT Drade** V DODES, VATUAL  $\overline{\bullet}$  point W. texce Wue **Diret** E solomny poor W son **Dec B** Insura W viduoto teach 1942495

شکل ۲–۲۰ قــرار دادن دیــود با استفاده از نوارهای نرمافزار

۲-۵-۲ چند نمونه دیود را در شــکل ۲۴-۲ مشــاهده می کنید. شــما نیز با انتخاب دیودهای مختلف این تجربه را

انجام دهید و آن قدر تکرار کنید تا کاملاً مسلط شوید.

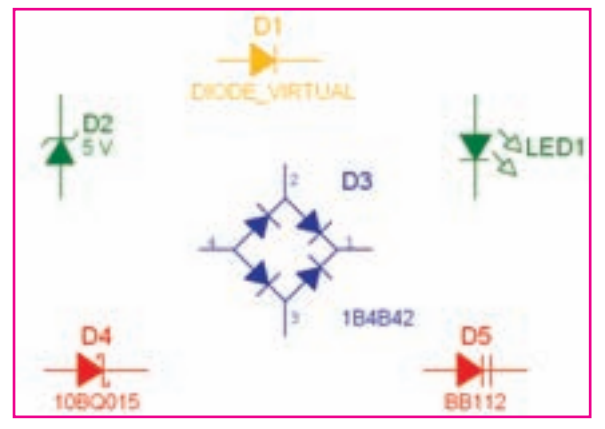

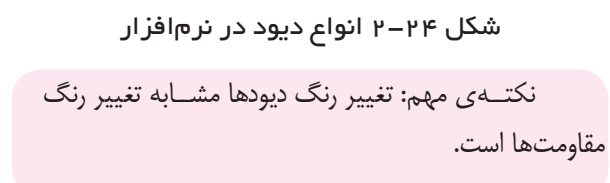

سوال ۶: آیا نوع دیگری از دیسود در نرم افزار وجود دارد که بر روی صفحهی کار آورده نشــده است؟ در صورت مثبت بودن جواب آن را بر روی صفحهی کار بیآورید و در مورد آن توضيح دهيد.

سوال Y: سه قسيمت 3D Components هراجعه كنيد. آيا در اين قســمت ديودهايي وجــود دارد كه بتوانيد آنها را روي صفحهي كار بيأوريد؟ نتيجه را شرح دهيد.

**۳-۵-۳** هر دیود برای جریان عبوری مســتقیم و ولتاژ معکوس مشخصی، ساخته می شـــود که با توجه به نوع کار مورد نظــر، از نظر جريان عبوري و ولتـــاژ معكوس، مي توان شــمارهی دیــود دلخواه را با مراجعه به جداول مشــخصات الكتريكــى ديودها و يا كاتالوگ&اى مربوطــه انتخاب كرد. در نرمافزار مولتی ســیم برای مشاهدهی این مشخصات پس از انتخــاب ديود مورد نظر، دكمـــهى ...Detail Report (گزارش جزئیات) را فشـار دهید. شــكل ۲۵- ۲ جایگاه این

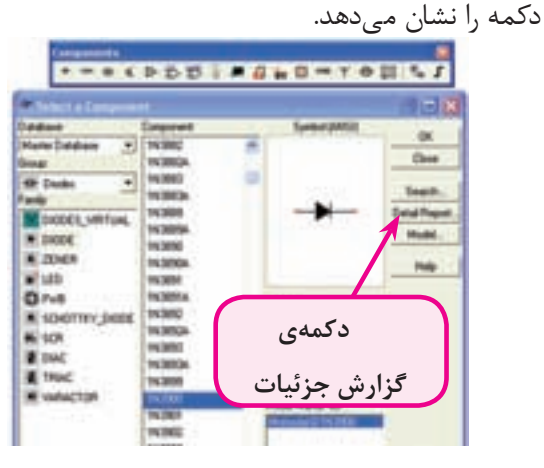

شکل ۲–۲ جایگاه دکممی Detail Report **۴-۵-۲** در شــکل ۲۶-۲ قســمتی از مشخصات دیود ۱N۴۰۰۱ را پـس از فشـردن دکمـهی Detail Report مشــاهده می کنید. اطلاعات دیــود ۱N۴۰۰۱ را می توانید از طريق تغيير دكمەي "تغيير مكان ســمت چپ" مشــاهده كنيد.

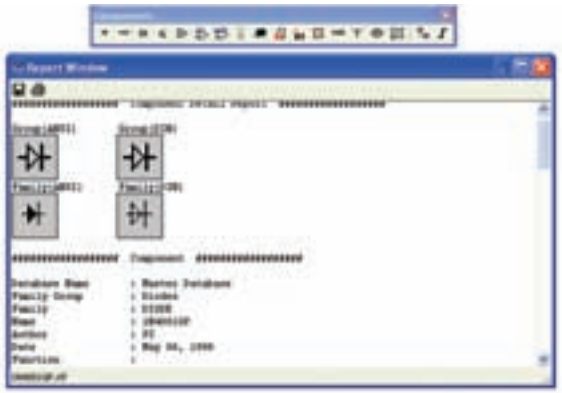

شکل ۲-۲-۲ صفحمی مشخصات دیود در نرم۱فزار

**توجــه:** این قســمت از نرم|فزار معمولاً قســمتی از Data Sheet (برگهی اطلاعات) دیود را نشان میدهد.

۵−۵−۲ شـــما نیز با انتخاب چند نمونه دیود تعدادی از مشخصات مربوط به آنها ,ا ملاحظه و یادداشت کنید.

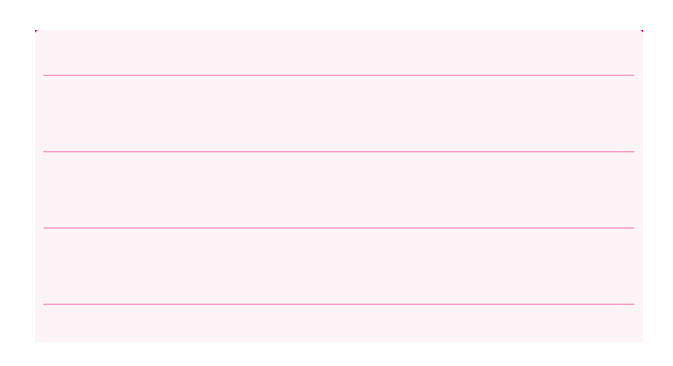

ســوال ۸: در صفحهی مشخصات دیود چه ویژگیهایی از آن را مشاهده مے کنید؟ آیا با این ویژگے ها در کتاب درسے خود آشنا شدهاید؟ توضیح دهید.

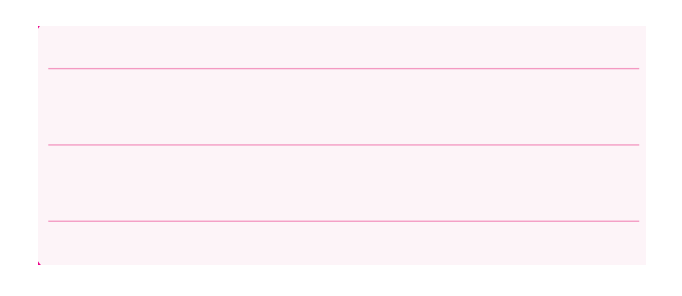

# ۶-۲ آزماییش ۶: دیبود زنبر و آزمایشهبای مربوطه

**۱–۶–۲** ولتاژ دو ســر دیودهای زنــر در بایاس معکوس مقدار ثابتی دارد. مدار شکل ۲۷–۲ را با استفاده از دیود زنر ببنديد. به مقدار ولتاژ ديود زنر توجه كنيد.

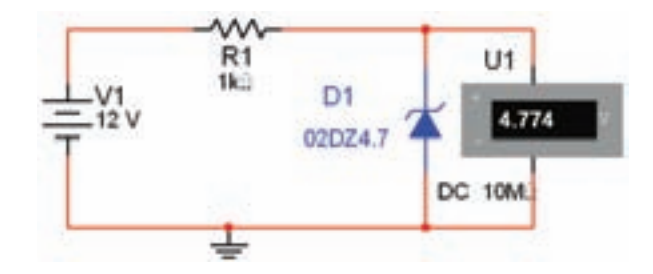

شکل ۲–۲ اندازهگیری ولتاژ دیود زنر در بایاس معكوس

۲–۶–۲ اگــر ولتاژ منبع تغذيـــه را تغيير دهيد باز هم ولت متر همان ولتاژ را نشان خواهد داد، در مدار شکل ۲۸-۲ ثابــت بودن ولتاژ را در دو ســـر ديود زنر پـــس از تغيير ولتاژ منبع تغذيه مشاهده مي كنيد. مراحل تغيير را تكرار كنيد، سپس نتايج را توضيح دهيد.

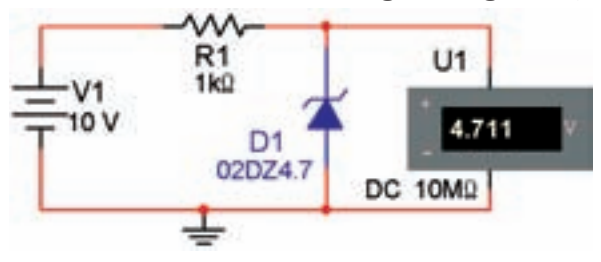

شکل ۲۸– ۲ ثابت بودن ولتاژ دیود زنر در اثر تغییر منبع ولتاژ

سوال ٩: مقدار ولتاژ نشان داده شده توسط ولتمتر چه رابطهای با ولتاژ دیود زنر دارد؟ شرح دهید.

سوال ١٠: اگر مقدار ولتاژ منبع مدار شكل ٢٨-٢ را به نصف كاهش دهيم، مــقدار ولتاژ نشــــــان داده شده توسط ولتمتـر چه تغييــري مي كند؟ تجربه كنيــد و در مورد آن توضيح دهيد.

سوال ١١: حد مي نيمم و ماكزيمم ولتاژ منبع كه باعث مے شـــود ولتاژ دو سر دیود زنر تقریباً ثابت بماند را مشخص کنید و در مورد آن توضیح دهید.

**۳-۶-۳ مــدار شــکل ۲۹-۲۰ را ببندیــد. با اســتفاده از** اسیلوسکوپ منحنبی مشخصهی ولتآمیر دیبود زنر را مشاهده كنىد.

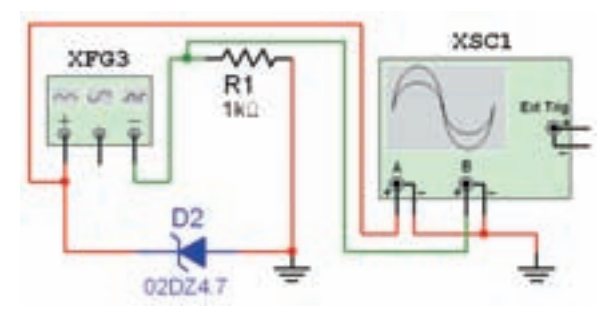

شکل ۲۹–۲ مدار جهت نمایش منحنی مشخصمی دیود زنر ۴-۶-۳ در شــکل ۳۰-۲ منحنی مشخصهی دیود زنر را مشاهده می کنید. به تنظیمهای روی دستگاه اسیلوسکوپ توجه كنيد.

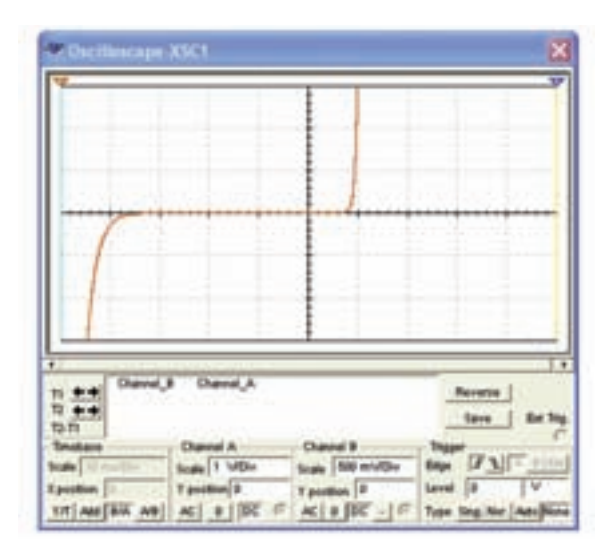

شکل ۳۰–۲ منحنی مشخصهی دیود زنر

۰-۶-۶ با استفاده از منحنی مشخصهی دیود زنر مقدار ولتاژ موافق (آســـتانهي هدايت) و مخالف (شكســت) آن ,ا از روی اسیلوسکوپ اندازه بگیرید.

$$
V_{F} = \dots \dots \dots \text{ Volt}
$$

$$
V_{R} = \dots \dots \dots \dots \text{ Volt}
$$

سوال ۱۲: منحنی مشخصهی دیود معمولی چه تفاوتی با منحنی مشخصهی دیود زنر دارد؟ توضیح دهید.

۶-۶-۲ اگر پایههای دیود را در مدار ۲۹-۲ جابهجا کنید، منحنی مشـخصهی دیود زنر چــه تغییری میکند؟ مــدار آن را ببندید و منحنی مشــخصهی دیود را مشــاهده نمائید. در مورد تغییرات آن توضیح دهید.

## ۷–۲ آزمایش ۷: دیود LED و مدارهای آن

۰-۷-۲ مـــدار شــکل ۳۱- ۲ ,ا ببنـــدید و نرمافزار ,ا راهاندازی کنید در این حالت باید دیود LED روشن شود.

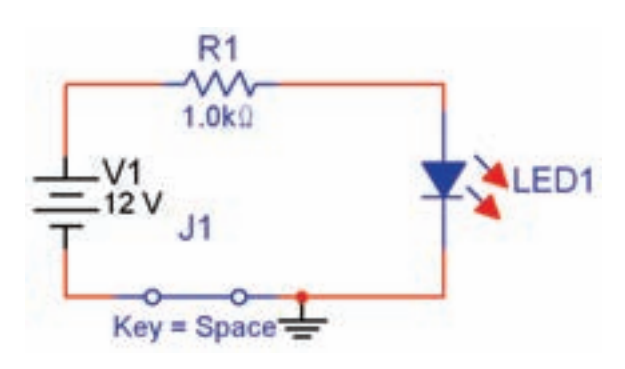

شکل ۳۱–۲ مدار آزمایش دیود LED ۲-۷-۲ بسا تغییر دیسودهای LED در مندار شنکل ٢-٢ روشن شدن آن را در رنگهای مختلف تجربه کنید. **۲-۷-۳** مدار شــكل ۳۲-۲ را ببنديــد. آيا ديود LED روشن می شود؟ آزمایش کنید و نتیجه را بنویسید.

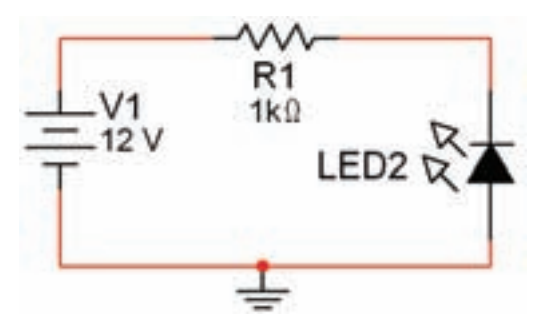

شکل ۳۳–۲ قرار دادن دیود LED در بایاس معکوس

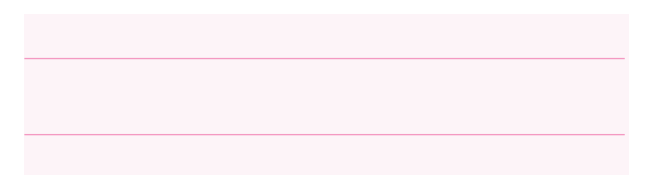

سوال ۱۳: به چه دلیـــل پس از راهاندازی مدار شــکل ٢-٣٢ ديود روشن نمي شود؟ توضيح دهيد.

سطوال ۱۴: با تغييب افزايش و كاهش ولتــاژ منبـع چه تغییـــری در میزان نور دیـــود LED در ولتاژ موافق به وجود می]ید؟ تجربه کنید و نتیجه را شرح دهید.

سوال ۱۵: ولتاژ منبع را در مدار شکل ۳۱- ۲ تا حد ۵ ولت كاهش دهيد، آيا ديود LED روشـــن مي شود؟ آزمايش کنید و نتیجه را بنویسید و در مورد آن توضیح دهید.

سوال ۱۶: حد مینیمم و ماکزیمم ولتاژ منبع که باعث می شود دیود LED تقریباً نور ثابتی داشته باشد، را مشخص کنید و در مورد آن توضیح دهید.

**۴--۷-۲** مدار شکل ۳۳- ۲ را با استفاده از LED در نوار 3DComponents سندید.

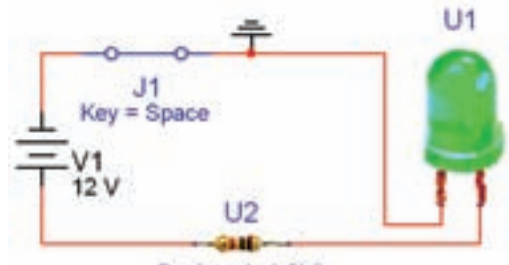

Resistor1\_1.0kg

شکل ۲–۳۳ مدار آزمایش دیود LED با قطعات سه بعدی (مقاومت و LED) سوال ١٧: آيا مي دانيد اكر جاي اتصال زمين و مقاومت را در مدار شـكل ٣٣-٢ جابهجا كنيــد چه اتفاقى مى افتد؟ تجربه كنيد و نتيجه را بنويسيد.

۰-۷-۵ یــکــی از کــاربــردهـای دیـــود LED استــقاده از آن در نــمايــش اعــداد در هفــت قطعهاى Seven Segment) است. هفت قطعهای ,ا از نوار قطعات مطابق مســير شــكل ٣۴-٢ به روى ميز كار مجازي بيآوريد.

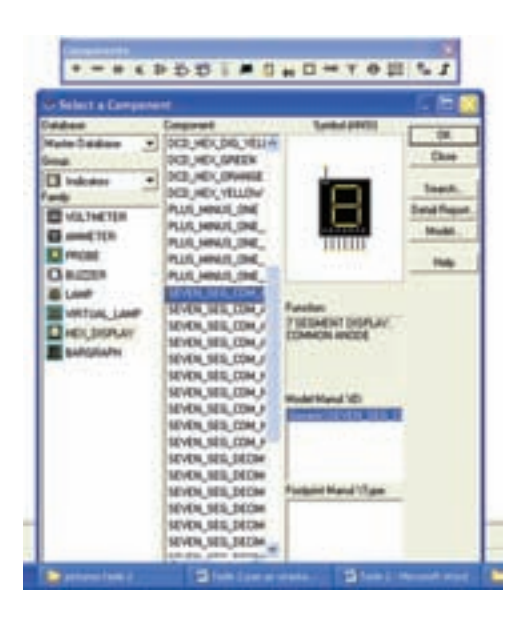

شکل ۳–۳ قرار دادن  $7{\rm S}$  بر روی مىفحمى کار

#### Component  $\rightarrow$  Indicator  $\rightarrow$  Hex Display

-**۲-۲-۲** قطعـــهي  $7S$ در رنگهــاي مختلف را به روي صفحهی کار بیآورید و انواع آن را مشاهده کنید.

 $7S$  ہے ای نمایےش دو رقیم می توانیےد از  $7S$  دو $\blacktriangleright$ رقمی اســتفاده کنید. در شکل ۳۵-۲ این 7S را مشاهده مے کنید.

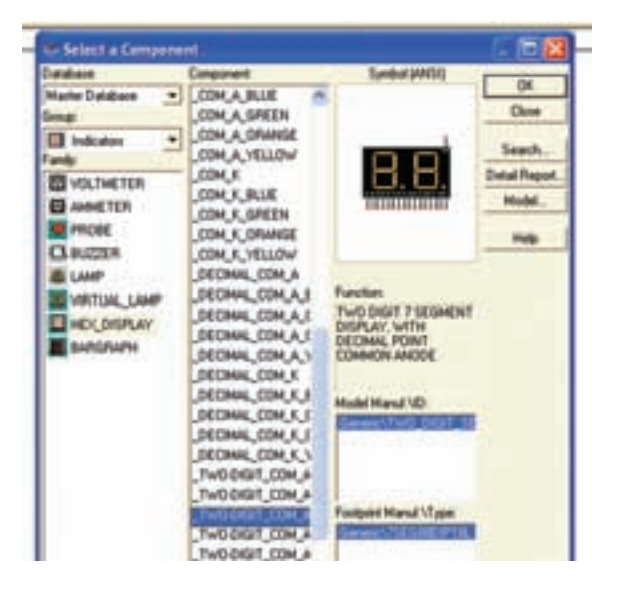

شکل ۳۵–۲ انتخاب  $78$  دو رقمی **۲–۷–۸ بـــ**ا اســـتفاده از نوار قطعات دو نـــوع مختلف از را مطابق شــکل ۳۶-۲ بر روی صفحهی کار بیآورید. با  $7\mathrm{S}$ توجه به شکل چه تفاوتی بین آنها مشاهده می کنید؟ شرح دهىد.

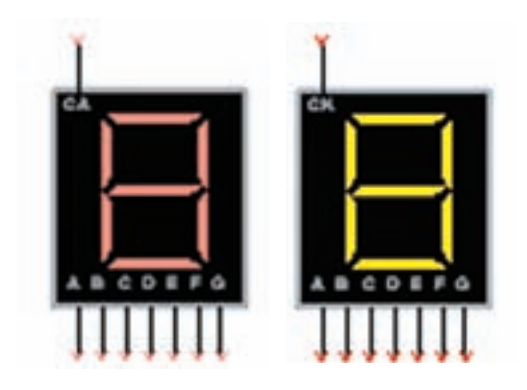

شکل ۳۶–۲ دو نوع  $78$  موجود در نرم۱فزار

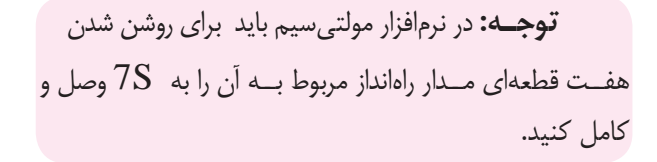

۷-۷-۹ در شــکل ۳۷-۲ ارقام صفر تا نُه، که با استفاده از مدار شمارنده روشن شده است را مشاهده می کنید.

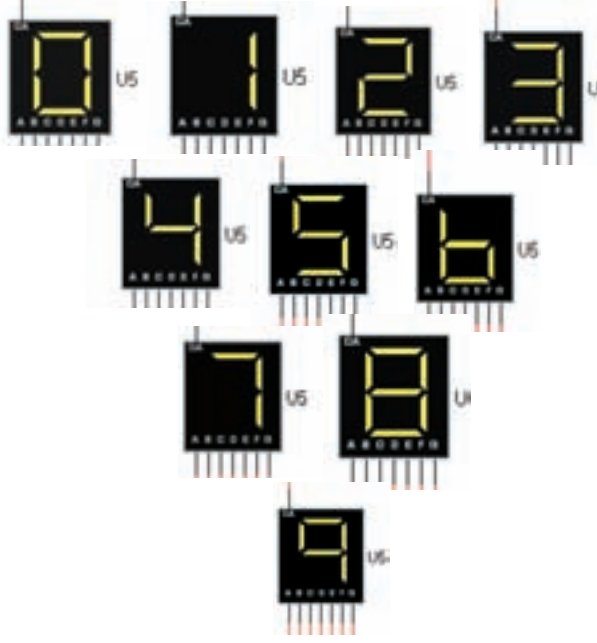

 $7\mathrm{S}$  شکل ۳۷–۲ نمایش اعداد یک رقمی با استفاده از ۲-۷-۱۰ یک<sub>سی</sub> دیگــر از انواع چنــد قطعهایها بارگراف Bargraph است. بارگرافها معمولاً دارای تعدادی LED هســـتند که در کنار هم قرار دارند و با اعمال ولتاژ به آنها با توجه به میزان ولتاژ ورودی LED ها روشـــن می شوند، در شکل ۳۸-۲ یک نمونه بارگراف موجود در نرمافزار را ملاحظه مى كنيد.

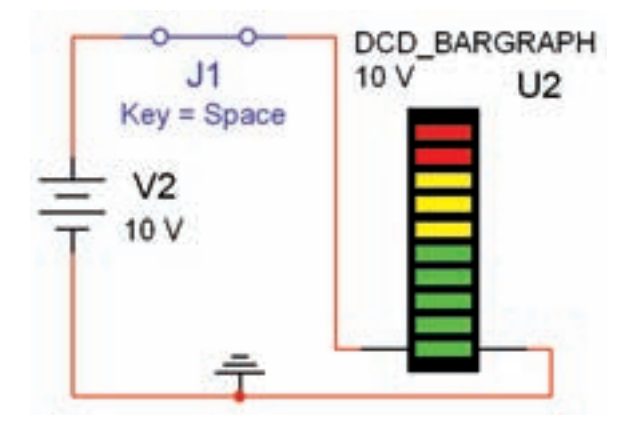

شکل 2-38 مدار بارگراف **2-7-11** بارگ��راف موجود در نرمافزار 10 دیود دارد که با افزایش ولتاژ در پلههای یک ولتی روشن میشود. مدار شکل 2-38 را ببندی��د و ولتاژ را ب��ه تدریج از یک ولت به 10 ولت در پلههای یک ولتی افزایش دهید. نتایج به دس��ت آمده را تشریح کنید.

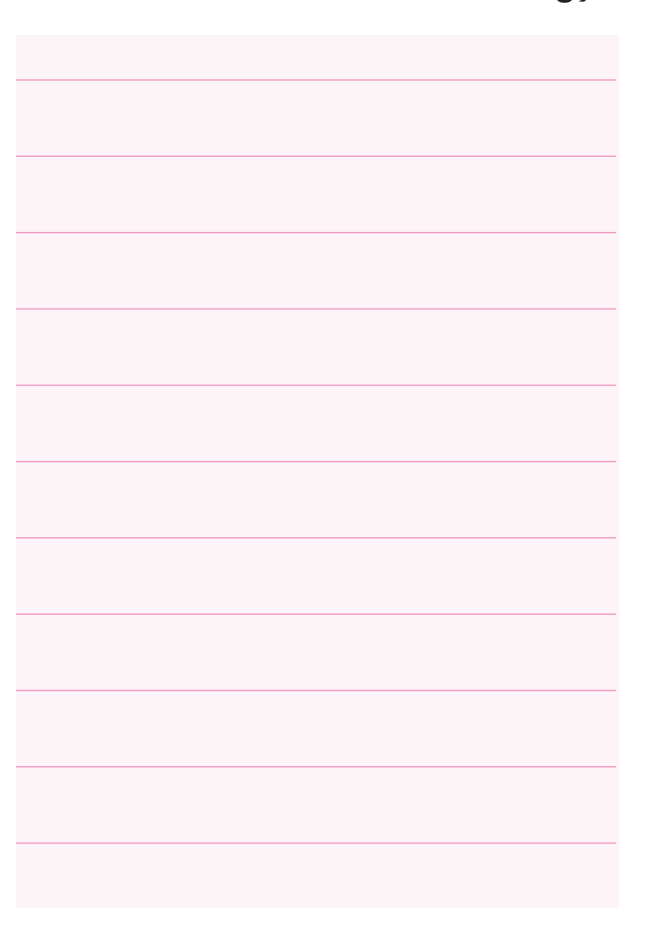